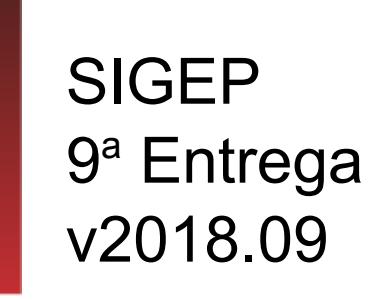

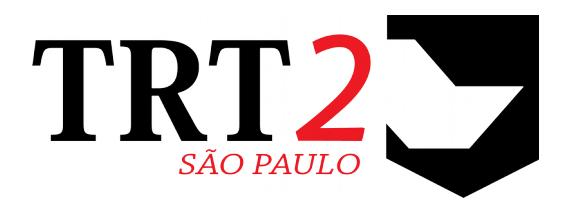

# Tribunal Regional do Trabalho da 2ª Região

**Coordenadoria de Desenvolvimento de Sistemas**

# **Histórico de Alterações**

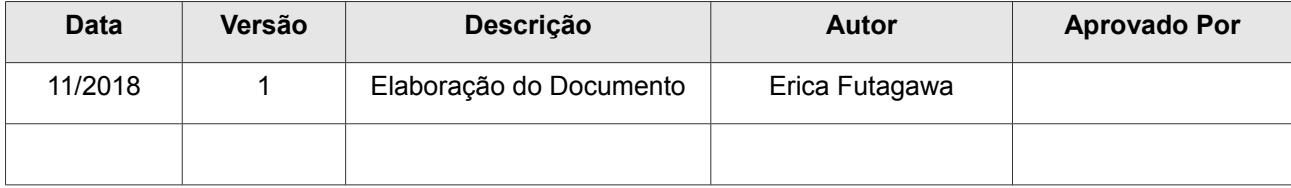

# **Sumário**

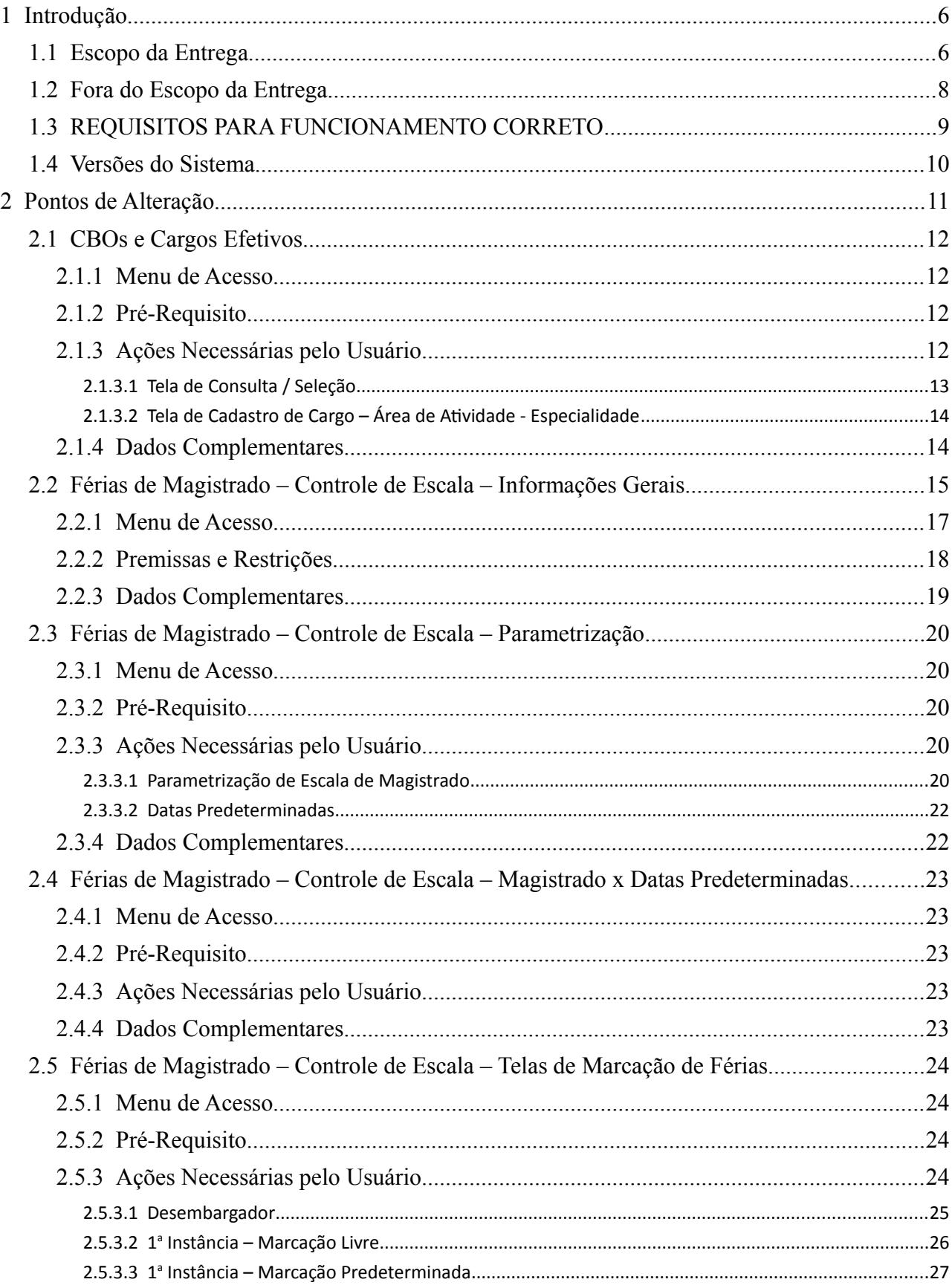

### 4 SIGEP - 9a Entrega - v2018.09

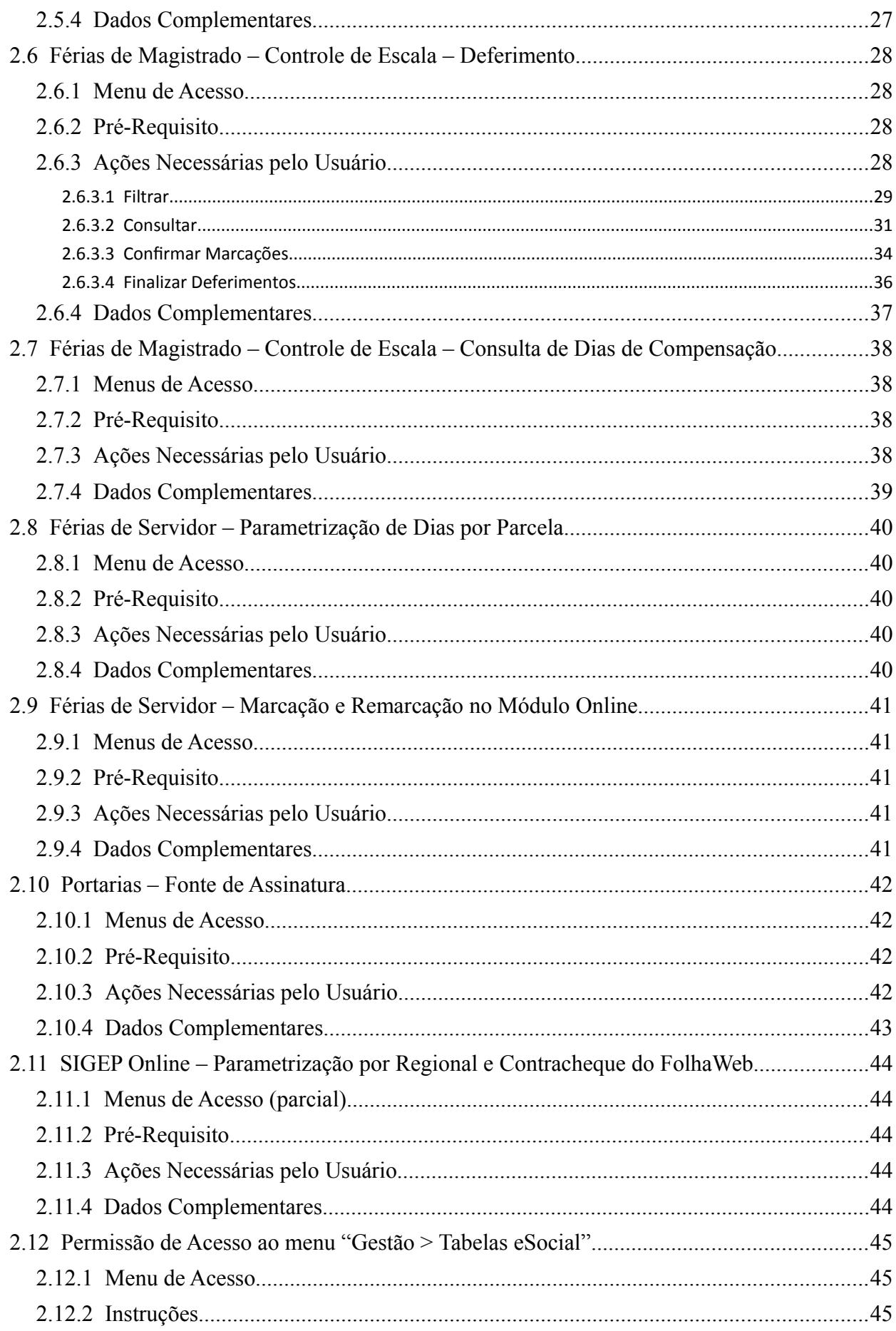

### TRT 2ª Região

5

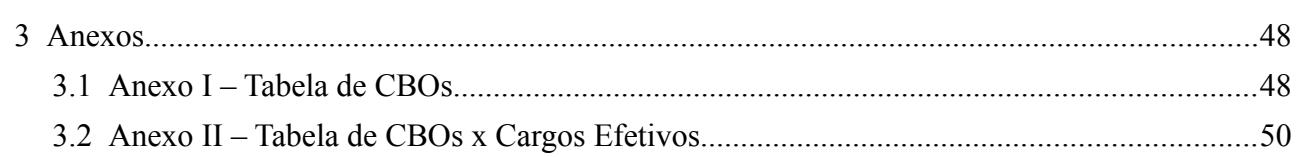

# <span id="page-5-1"></span> **1 Introdução**

Este documento tem como objetivo informar sobre as principais alterações realizadas no SIGEP para o pacote de alterações da versão v2018.09.

### <span id="page-5-0"></span> **1.1 Escopo da Entrega**

Este pacote de alterações contempla:

#### **eSocial – (S-1030) CBO e Outras Informações**

• Ajustes em telas existentes e criação de novas telas para informar CBO e outros dados relacionados a Cargos Efetivos, Funções e Cargos em Comissão. [\(2.1](#page-11-3) - [CBOs e Cargos Efetivos\)](#page-11-3)

#### **Férias de Magistrado – Controle de Escala**

- Inclusão de tratamento de Escala de Férias de Magistrado no sistema. Controle efetuado através do Módulo de Férias, e Marcação efetuada através do Módulo Online.
	- [\(2.2](#page-14-0) - [Férias de Magistrado Controle de Escala Informações Gerais](#page-14-0)
	- [2.3](#page-19-4) - [Férias de Magistrado Controle de Escala Parametrização](#page-19-4)
	- [2.4](#page-22-4) - [Férias de Magistrado Controle de Escala Magistrado x Datas Predeterminadas](#page-22-4)
	- [2.5](#page-23-3) - [Férias de Magistrado Controle de Escala Telas de Marcação de Férias](#page-23-3)
	- [2.6](#page-27-3) - [Férias de Magistrado Controle de Escala Deferimento](#page-27-3)
	- [2.7](#page-37-3) - [Férias de Magistrado Controle de Escala Consulta de Dias de Compensação \)](#page-37-3)

#### **Férias de Servidores – Adequação à Resolução CSJT 226/2018**

- Parametrização de Quantidade Mínima por Parcela de Férias. [\(2.8](#page-39-4) - [Férias de Servidor – Parametrização de Dias por Parcela\)](#page-39-4)
- Alteração de verificação de quantidade mínima de dias nas telas de:
	- Marcação de Férias
	- Remarcação de Férias
	- Saldo de Férias de Outro Órgão/Nova Matr.
	- [\(2.9](#page-40-4) - [Férias de Servidor Marcação e Remarcação no Módulo Online\)](#page-40-4)

#### **Alteração no Padrão de Assinatura de Portarias da Presidência**

• Inclusão de opção de formatar a fonte (Times New Roman) [\(2.10](#page-41-3) - [Portarias – Fonte de Assinatura\)](#page-41-3)

#### **Parametrização de informações específicas do regional e ativar Contracheque do FolhaWeb**

• Permitir que o SIGEP-Online use parametrização para exibir dados específicos de um regional, como Logo, Mensagem de Tela Inicial, Região do Tribunal, Contracheque do FolhaWeb, etc. [\(2.11](#page-43-4) - [SIGEP Online – Parametrização por Regional e Contracheque do FolhaWeb\)](#page-43-4)

#### **Correções e Melhorias:**

- Correção: Desbloqueio de Alteração do Campo Data Fim de Vigência (Módulo de Férias) #15113 – Se o campo "Data Final" estivesse preenchido, o sistema não permitia alterar. Restrição removida.
- Ajuste: Tela de Consulta de Cursos e Qualificações (Módulo Online) #14604 – Não apresentar na tela de consulta as ações de treinamento que têm a finalidade "AQ – PROVISÓRIO'. Após aprovação e ter esta finalidade removida, a ação de treinamento será apresentada.
- Correção: Problemas preexistentes encontrados durante os testes (Módulo de Designação) #16048 – Correções em mensagens de erro
- Correção: Relatório de Ocorrência por Férias "Férias Bloqueadas" (Módulo de XXXX) #14938 – Inclusão de identificação de férias bloqueadas quando já havia marcação antes do cadastro do afastamento que gerou o bloqueio.
- Correção: Tratamentos de erros na tela (Módulo de Férias) #14229, #14252 – Ordenação no Foco dos campos
	- Inclusão de consistência de preenchimento de campo de data

#14222, #14271, #14269

– Melhoria em mensagens de erro de consistência de preenchimento de campo

#14267, #14277, #14221, #14265

- Ordenação no Foco dos campos
- Melhoria em mensagens de erro de consistência de preenchimento de campo
- Correção: Exibição de Mensagem de Aviso (Módulo de Férias) #14742 – Inclusão de Mensagem Informativa após inclusão de registro na tela de "Afastamentos que bloqueiam férias"
- Correção: Mensagem de Erro ao Pesquisar (Módulo de Comissionamento) #15763 – Retirada de mensagem de erro exibida ao acionar pesquisa de Cargo Comissionado
- Correção: Migração de Fundamentação Legal dos Quintos (Módulo de Quintos) #11783 – Alteração do Tamanho da chave primária de Concessão de Quintos, de 3 para 5 dígitos
- Defeito: Integração PROAD View SRH2.VW\_PROAD\_SERVIDORES campo MATRICULA (BD) #16050 – Ajuste em view de integração com o PROAD, sobre campo de Matrícula
- Melhoria: Pesquisa em "Alteração de Classe e Padrão" (Módulo de Progressão) #12432 – Alteração na ordem das colunas, trazendo a coluna de Matrícula perto da coluna de Nome do Servidor, para facilitar a busca
- Folha de Pagamento: Geração de Arquivos para Bancos (Módulo de Folha de Pagamento) #15240, #15924 – Implementar funcionalidade para gerar arquivos para os bancos Itau-Unibanco e Bradesco
- S-1005 Ajuste na descrição do campo em BD (Módulo de Gestão) #16147 – Atualização da Descrição do campo de Tipo de Registro de Ponto, para ficar de acordo com ajuste executado em entrega anterior (maior detalhamento dos Tipos de Registro de Ponto)
- Atualização das instruções referente a marcação de férias do exercício de 2019 (Módulo On-line) #16496 – Alteração local (somente TRT-2) de texto de instruções para marcação de férias
- Alteração nos Menus do SIGEP Desktop Está ocorrendo gradualmente uma alteração nos Menus do SIGEP, visando criar uma padronização no leiaute. As opções de Menu que abrem uma tela estão sendo identificadas com "..." ao final do nome da opção.

### <span id="page-7-0"></span> **1.2 Fora do Escopo da Entrega**

#### **CBO para Comissionamento**

Ainda não está contemplada nesta versão alteração no sistema para cadastrar CBO de Comissionamento (Funções e Cargos em Comissão). O Cadastro de CBO está sendo implementado somente para Cargos Efetivos.

#### **Férias de Magistrado**

#### Saldo de 30 dias

O sistema permitirá o Controle de Escala somente para Magistrados que tiverem o saldo mínimo de 30 dias de férias. Para saldo inferior, a Marcação deve ser realizada manualmente, da forma como é efetuada atualmente ([Módulo de Férias).

#### Publicação

O Controle de Escala de Férias de Magistrado permite selecionar as opções que serão utilizadas na marcação de férias, e efetivar essa marcação, porém não contempla ainda neste momento a publicação da escala. A publicação deve continuar a ser realizada manualmente.

#### Compensação

O sistema permitirá ao Magistrado de 2<sup>ª</sup> Instância informar os dias de compensação que deseja utilizar em conjunto com as férias, porém nesta versão ainda não está contemplado o controle sobre esse saldo (de dias de compensação).

Esta informação ainda tem efeito somente informativo, e seu controle ainda deve ser efetuado manualmente.

## <span id="page-8-0"></span> **1.3 REQUISITOS PARA FUNCIONAMENTO CORRETO**

Para o funcionamento correto do sistema, e/ou aplicação correta das regras de negócio, existem ações necessárias da Área de Negócio.

Pedimos atenção para os pontos levantados abaixo:

#### **ÁREA DE NEGÓCIO**

#### **CBO e Cargos Efetivos**

Está sendo alterada a forma de cadastrar o CBO no sistema, pois no formato preexistente, estava associado somente ao Cargo, mas para adequação ao eSocial, será necessário associar a conjunto: Cargo – Área de Atividade – Especialidade.

Além disso, outros dados solicitados pelo eSocial estão sendo inseridos no sistema, referente a esta mesma combinação.

Dessa forma, a configuração anterior não pode ser aproveitada após esta alteração. Será necessário configurar manualmente cada conjunto de Cargo – Área de Atividade – Especialidade utilizado no sistema.

O preenchimento destes dados são imprescindíveis para o envio do evento S-1030 ao eSocial.

[\(2.1](#page-11-3) - [CBOs e Cargos Efetivos\)](#page-11-3)

#### **Férias de Magistrado**

Cadastro do Saldo para o Ano Seguinte

Ao configurar o sistema para controlar a escala marcação de férias de magistrado do ano seguinte, é necessário que o saldo do ano seguinte para todos os magistrados já esteja cadastrado no sistema, pois entre os critérios para habilitar a marcação no Módulo Online estará a verificação de saldo mínimo disponível (30 dias).

Cadastro de Magistrado – Opções de Datas Predeterminadas

Para os casos em que deve ser apresentada ao Magistrado a Marcação com Opções de Datas Predeterminadas, é necessário identificar quais Magistrados acessarão esse tipo de Marcação.

[\(2.2](#page-14-0) - [Férias de Magistrado – Controle de Escala – Informações Gerais](#page-14-0)

[2.3](#page-19-4) - [Férias de Magistrado – Controle de Escala – Parametrização](#page-19-4)

[2.4](#page-22-4) - [Férias de Magistrado – Controle de Escala – Magistrado x Datas Predeterminadas\)](#page-22-4)

#### **Férias de Servidores**

Como a Resolução do CSJT 226/2018 retirou a obrigatoriedade de 10 dias mínimos por parcela de férias, o sistema foi alterado para permitir a cada tribunal configurar a quantidade mínima que deve ser exigida para parcela de férias, no Módulo Online.

Foi criado um parâmetro que está com valor inicial = 10 (dias), que é a quantidade que o sistema já exigia anteriormente. Cada regional deve verificar qual o valor que esse parâmetro deve receber, e atualizar o parâmetro de acordo.

[\(2.8](#page-39-4) - [Férias de Servidor – Parametrização de Dias por Parcela](#page-39-4)

[2.9](#page-40-4) - [Férias de Servidor – Marcação e Remarcação no Módulo Online\)](#page-40-4)

# <span id="page-9-0"></span> **1.4 Versões do Sistema**

Segue a relação dos módulos do SIGEP, sendo que os módulos alterados estão identificados em azul/negrito.

Sobre os demais módulos, segue o número da versão mais recente.

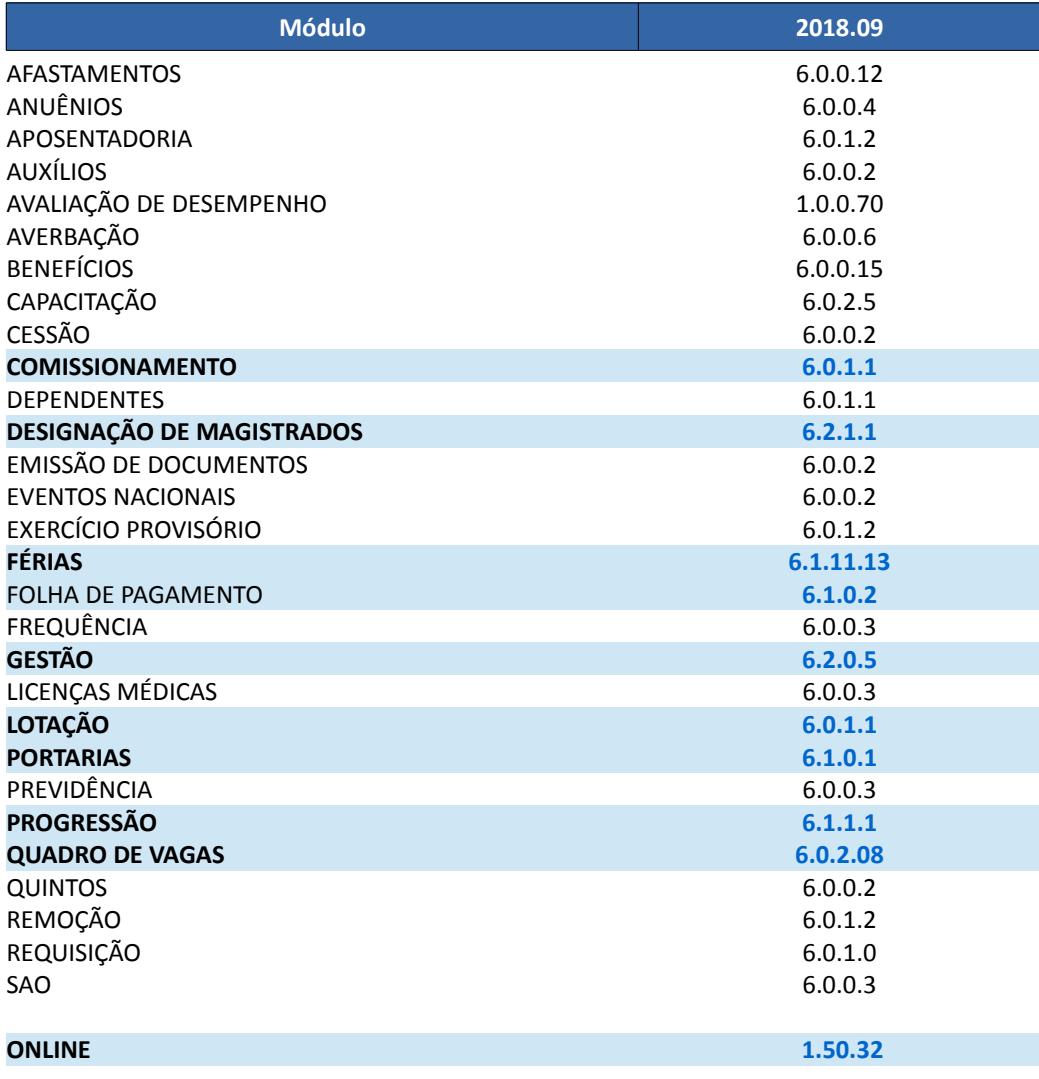

# <span id="page-10-0"></span> **2 Pontos de Alteração**

A seguir serão identificados os principais pontos de alteração no SIGEP, divididos por assuntos, para facilitar a execução das ações necessárias para o funcionamento correto do sistema.

## <span id="page-11-3"></span> **2.1 CBOs e Cargos Efetivos**

Tela para cadastro das informações de processos administrativos ou judiciários que deverão ser enviadas ao eSocial.

Anteriormente, o cadastro do CBO era atribuído a um cargo, independente da Área de Atividade e/ou Especialidade. Essa forma de vinculação não será mais suficiente, e foi removida a possibilidade de alteração no campo CBO que existia nas telas:

- MÓDULO GESTÃO > Cadastro > Servidor/Magistrado > [Dados Funcionais]

- MÓDULO PROGRESSÃO > Tabela > Cargo

#### <span id="page-11-2"></span> **2.1.1 Menu de Acesso**

MÓDULO QUADRO DE VAGAS > Tabelas > Cargo-Atividade-Especialidade

#### <span id="page-11-1"></span> **2.1.2 Pré-Requisito**

Acesso ao Módulo de Gestão, configurado no Módulo SAO.

#### <span id="page-11-0"></span> **2.1.3 Ações Necessárias pelo Usuário**

Foi criada nova tela para configurar CBO e outros dados relacionados a Cargo – Área de Atividade – Especialidade.

São campos de preenchimento obrigatório para envio ao eSocial. É importante configurar TODAS as combinações usadas pelo Tribunal.

Para facilitar a identificação das combinações que necessitam ser configuradas, as que estão em uso serão carregadas na tabela inicial [\(2.1.3.1](#page-12-0) - [Tela de Consulta / Seleção\)](#page-12-0).

Para cadastro de novas combinações, será necessário primeiro incluir a configuração, para depois associar a um servidor.

Não é possível aproveitar o dado de CBO preexistente, pois está vinculado somente ao Cargo.

#### **ATENÇÃO**:

É importante configurar TODAS as combinações usadas pelo Tribunal, para que o envio de eventos ao eSocial funcione corretamente (envio dos eventos S-1030 e S-2200).

#### **OBSERVAÇÕES**:

Para informação sobre as listas de CBOs definidos pelo CSJT para uso na Justiça do Trabalho, ver os anexos:

[3.1](#page-47-0) - [Anexo I – Tabela de CBOs](#page-47-0) 

[3.2](#page-49-0) - [Anexo II – Tabela de CBOs x Cargos Efetivos](#page-49-0)

#### <span id="page-12-0"></span> **2.1.3.1 Tela de Consulta / Seleção**

Através desta tela será possível consultar as combinações disponíveis, as que já têm os dados para eSocial configurados, e selecionar a opção que se deseja configurar.

Para incluir um registro, acionar o botão "Incluir" ( $\mathbf{\ddot{B}}$ ).

Para alterar algum registro, selecionar a linha e acionar o botão de "Alterar" (  $\blacksquare$ ).

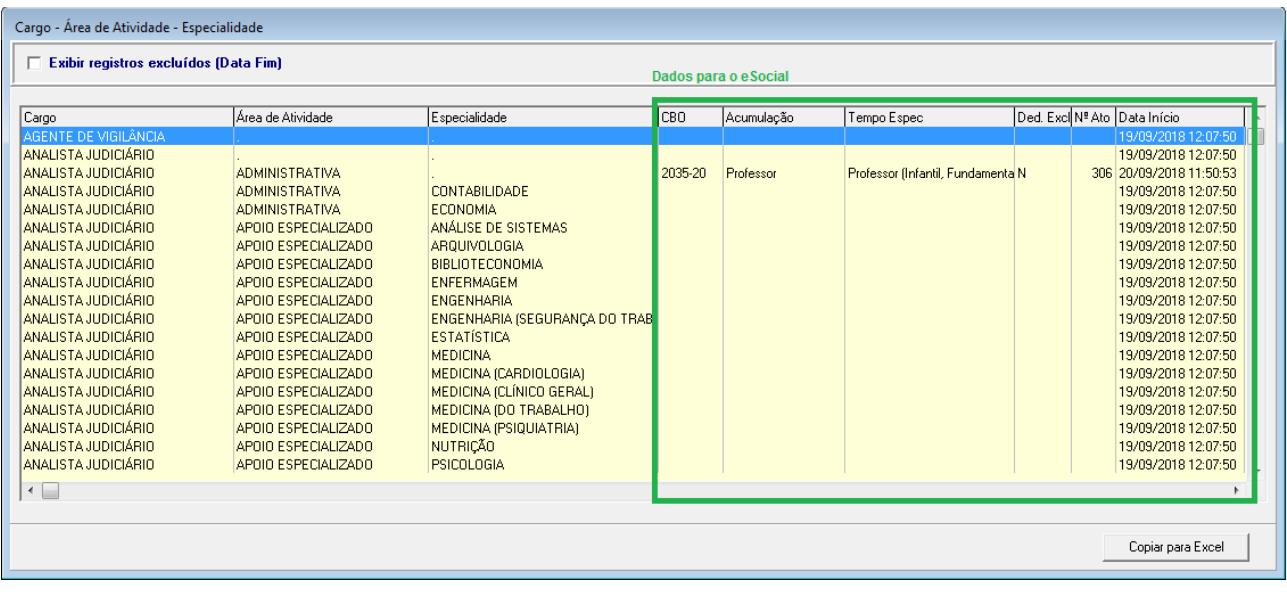

#### <span id="page-13-1"></span> **2.1.3.2 Tela de Cadastro de Cargo – Área de Atividade - Especialidade**

Foi criada uma tela para efetuar o cadastro da combinação de Cargo – Área de Atividade – Especialidade, para poder configurar no sistema os dados que precisam ser enviados para o eSocial. Algumas observações sobre os campos:

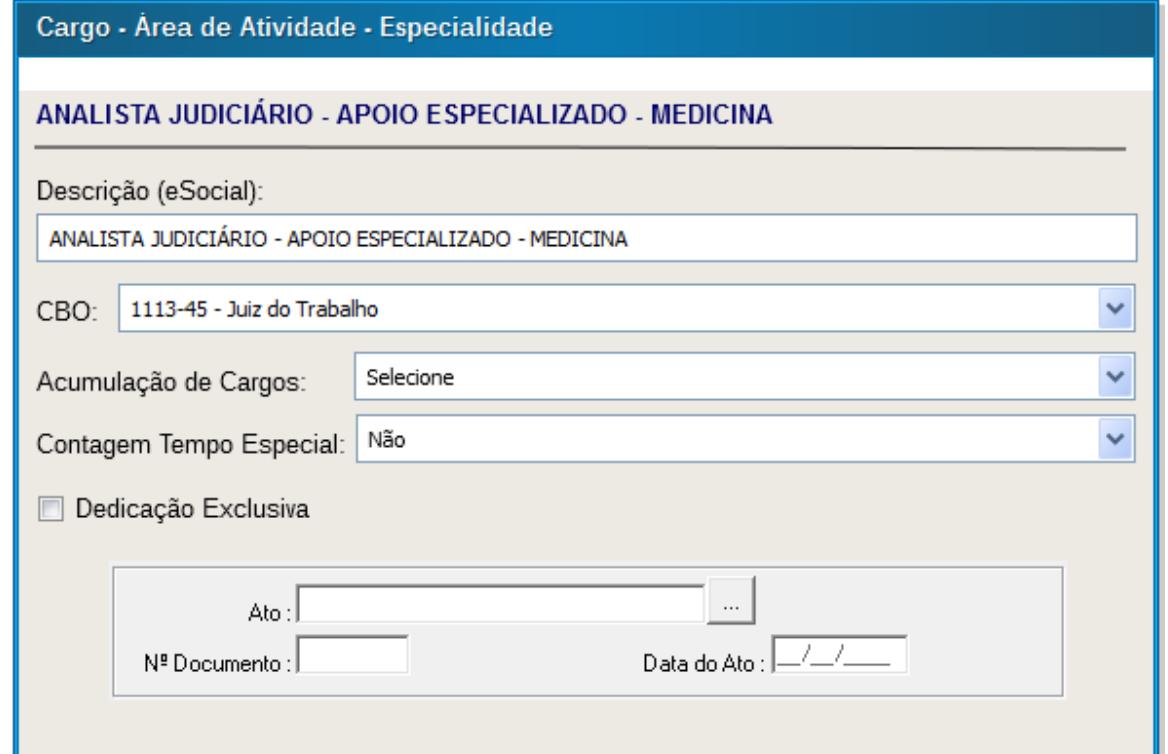

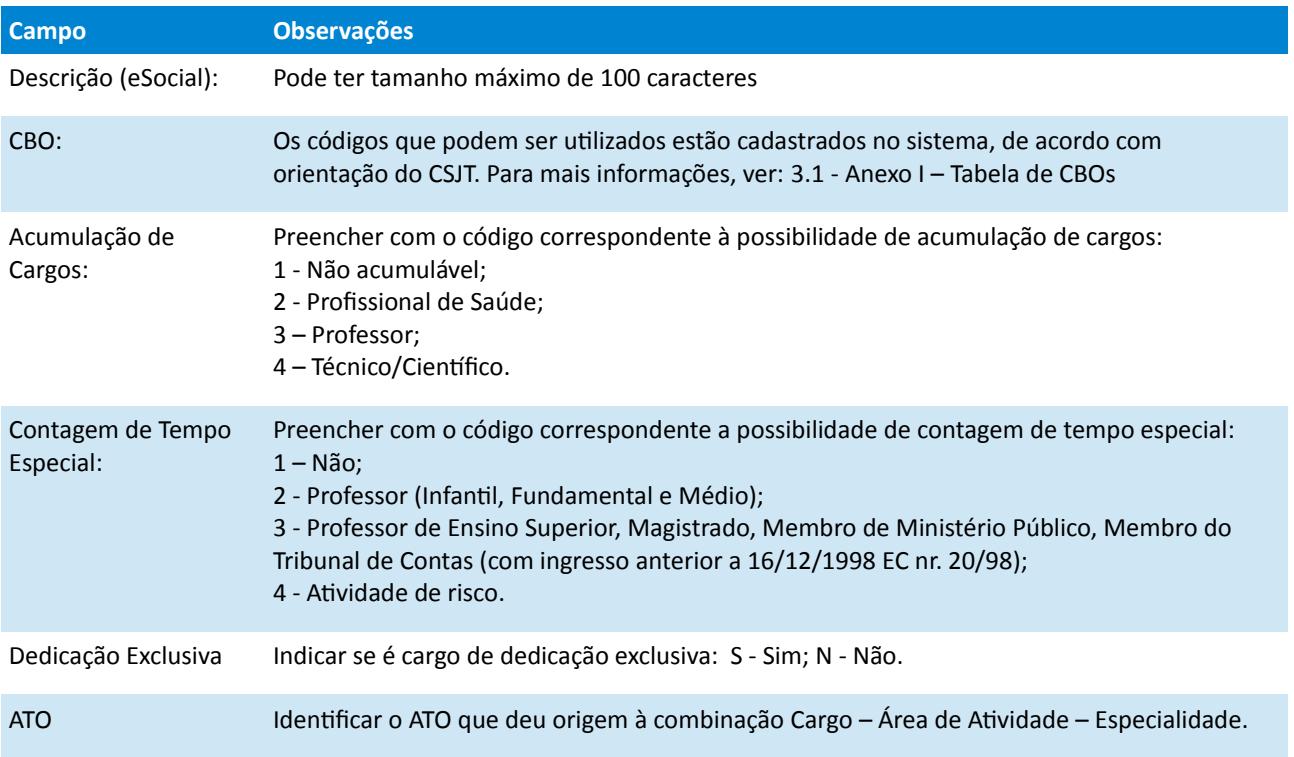

#### <span id="page-13-0"></span> **2.1.4 Dados Complementares**

Redmine: #15765

**bizagi** 

# <span id="page-14-0"></span> **2.2 Férias de Magistrado – Controle de Escala – Informações Gerais**

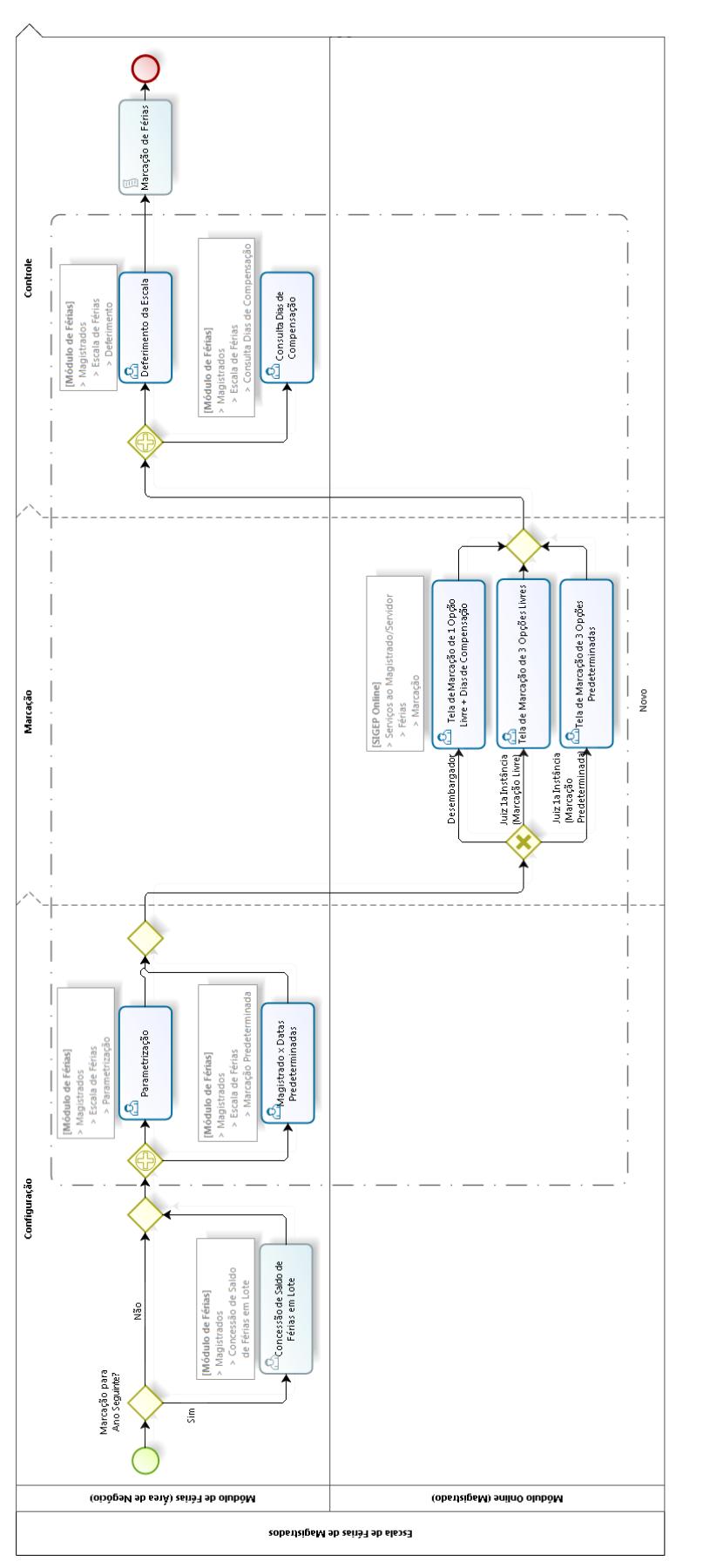

#### **16** SIGEP - 9a Entrega - v2018.09

Para implementar o Controle de Escala de Férias de Magistrado no SIGEP, foram alterados os Módulos de Férias e Online.

Haverá 3 tipos de Marcação de Férias:

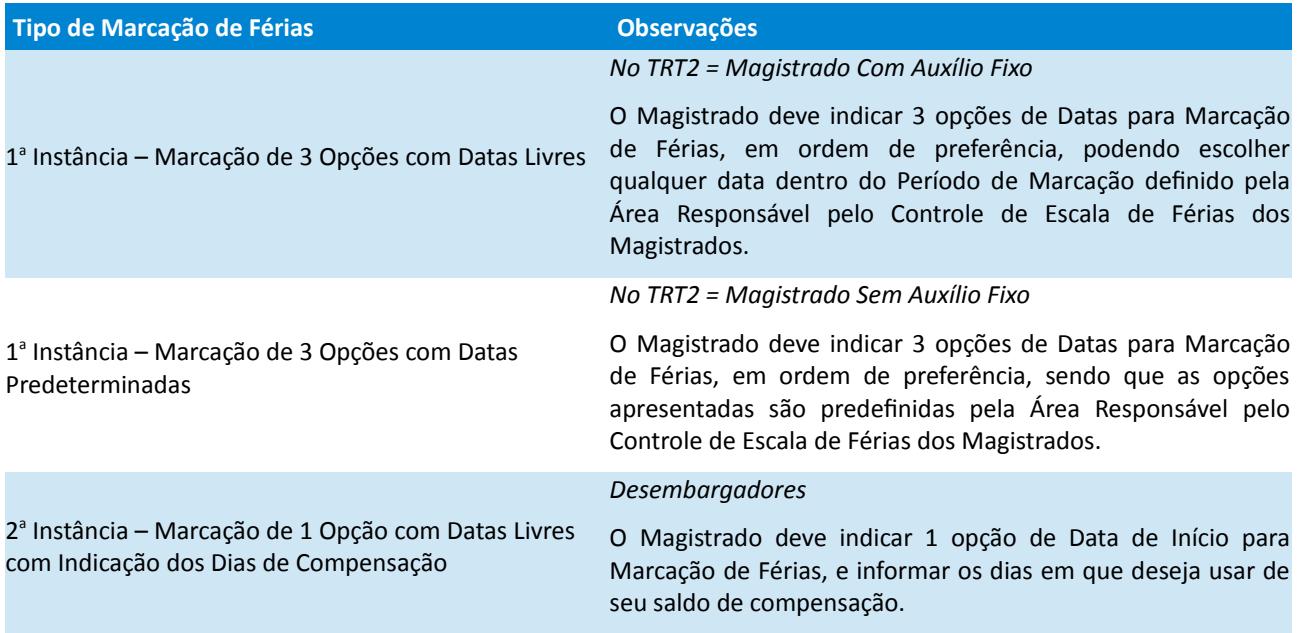

Basicamente, a Configuração e o Controle serão efetuados através do Módulo de Férias, e a Marcação deverá ser realizada através do Módulo Online.

#### **Configuração:**

A Área de Negócio deve efetuar as configurações de cada período através do Módulo de Férias:

- Parâmetros comuns a todos os tipos de Marcação
- Parâmetros específicos a:
	- > Marcação de 3 Opções com Datas Livres
- > Marcação de 3 Opções com Datas Predeterminadas

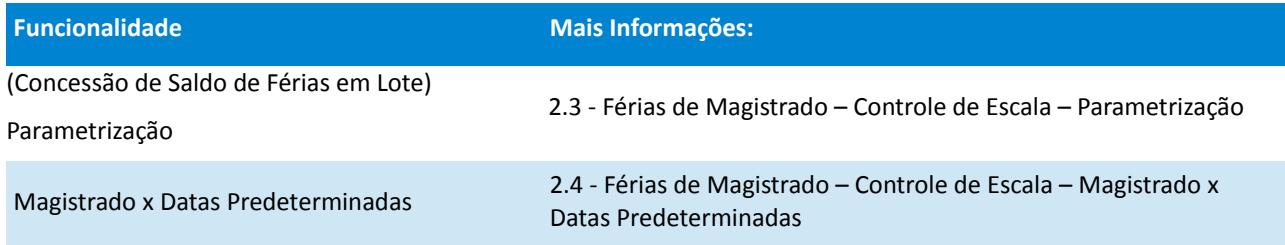

#### **Marcação:**

O Magistrado deverá informar a(s) opção(ões) de período(s) em que deseja tirar suas férias no Módulo Online:

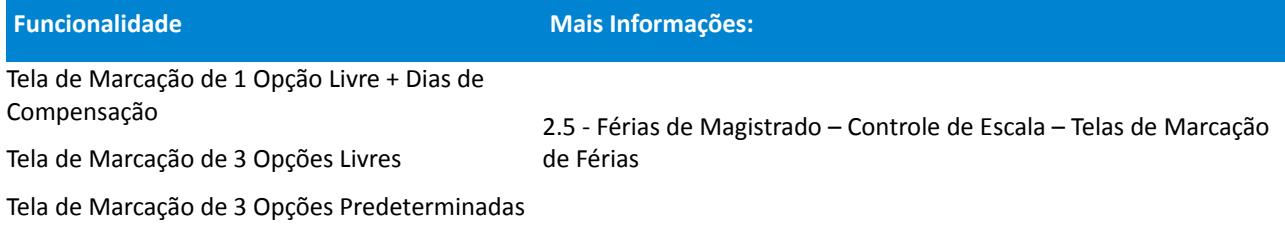

#### **Controle:**

A Área de Negócio poderá:

- Analisar os dados informados pelos Magistrados para auxiliar a determinar a escala de férias
- Definir quais opções serão aceitas
- Efetivar como a marcação de férias baseado nas opções selecionadas

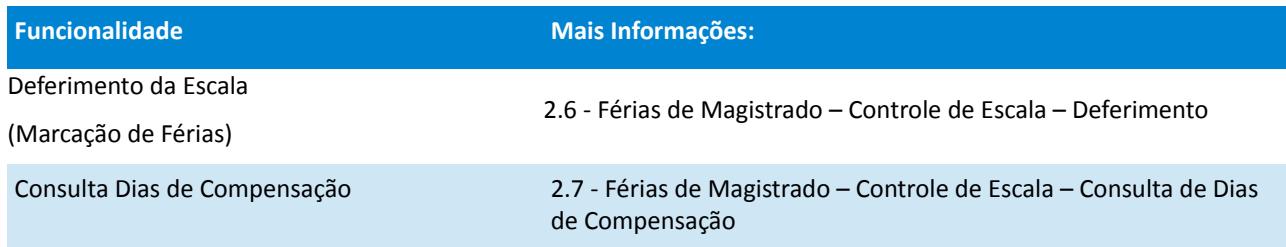

#### <span id="page-16-0"></span> **2.2.1 Menu de Acesso**

[Módulo de Férias] > Magistrados > Escala de Férias [SIGEP Online] > Serviços ao Magistrado/Servidor > Férias > Marcação

#### *Menu de Acesso - Módulo de Férias*

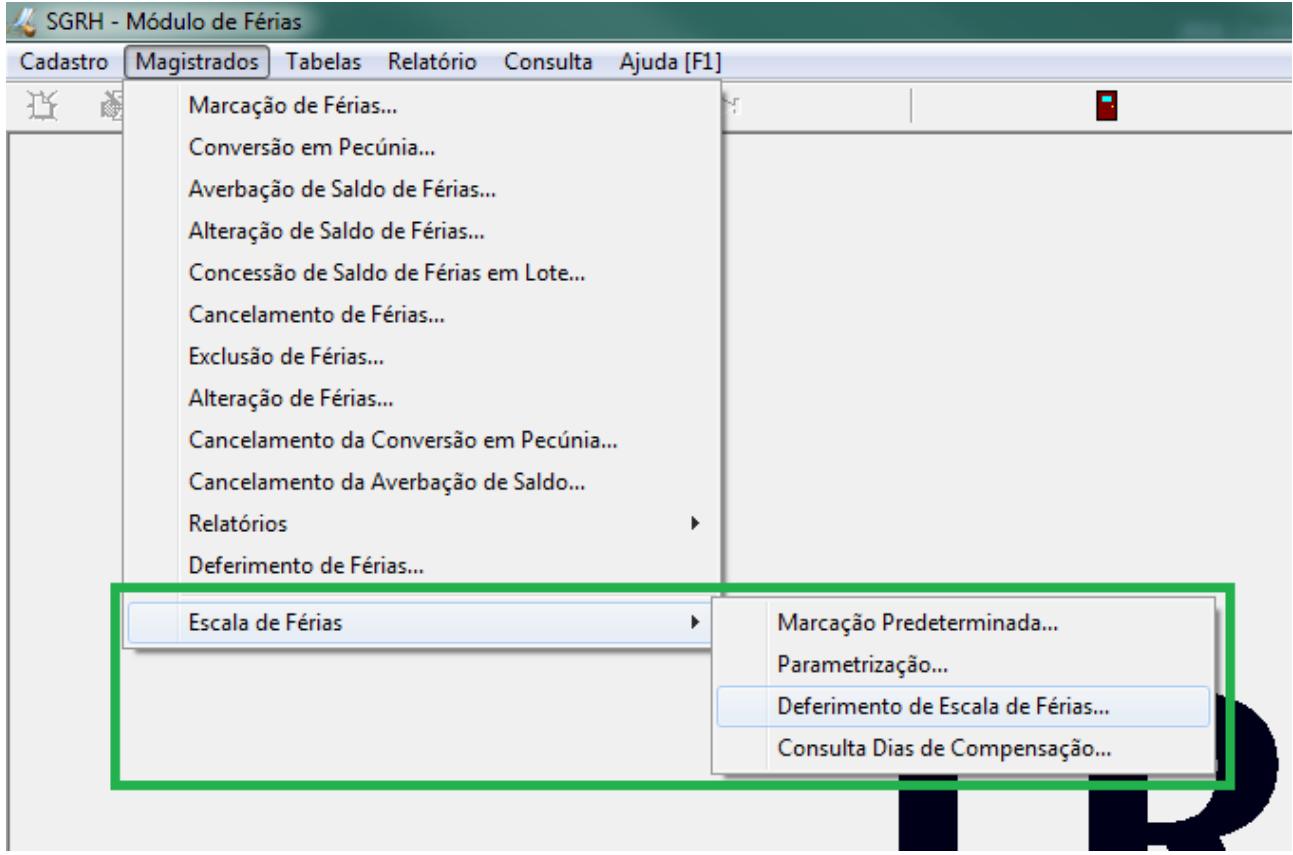

#### **18** SIGEP - 9a Entrega - v2018.09

#### *Menu de Acesso - Módulo Online*

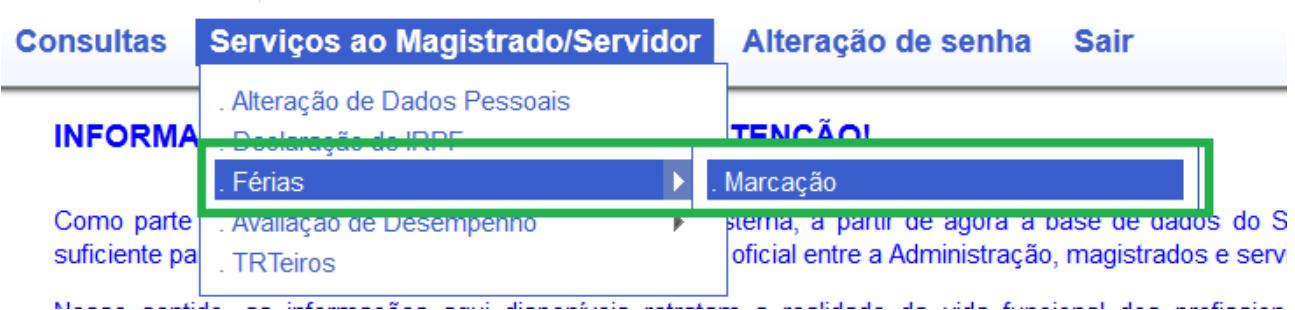

#### <span id="page-17-0"></span> **2.2.2 Premissas e Restrições**

Esta primeira versão segue algumas premissas e restrições, que futuramente podem ser alteradas, mas precisaram ser definidas para poder realizar a entrega de um conjunto mínimo de funcionalidades:

#### PR001 – Saldo de Férias

O Controle de Escala de Férias será efetuado somente para Magistrados com saldo de férias de no mínimo 30 dias (considerando o saldo TOTAL de dias de férias do magistrado). Para Escala do ano seguinte, é essencial que o Saldo já esteja cadastrado no sistema para que a funcionalidade de Escala de Férias funcione corretamente (cadastro efetuado através da opção: *[Módulo de Férias] > Magistrados > Concessão de Saldo de Férias em Lote.*

#### PR002 – Período de Férias de 30 Dias

O sistema deverá considerar para o controle de escala períodos de férias de 30 dias. Será possível ao Magistrado selecionar a Data de Início das Férias, e o sistema calculará 30 dias corridos para identificar a Data de Fim das Férias. Para férias com períodos diferentes não haverá o controle de Escala das Marcações, e as férias deverão ser cadastradas diretamente em: [*Módulo de Férias] > Magistrados > Marcação de Férias*.

#### PR003 – Tratamento Padrão para Magistrados de 1ª Instância

Será necessário identificar a forma como serão oferecidas ao Magistrado de 1ª Instância a marcação de férias: Datas Livres ou Datas Predeterminadas.

Se não houver configuração para o Magistrado de 1ª Instância, o sistema oferecerá, por padrão, a marcação de Datas Livres.

#### PR004 – Marcação de Saldo para Compensação para os Desembargadores

O sistema permitirá que os Desembargadores informem datas em que deseja utilizar o saldo para compensação.

Porém não está previsto:

- Controle sobre o saldo utilizado

- Validação sobre as datas informadas para compensação.

#### PR005 – Restrição de Início de Férias

O sistema não deverá permitir o início de férias em sábado, domingo ou feriado, tanto para o Módulo Desktop quanto para o Módulo Online. Porém, o controle sobre feriado somente pode ser efetuado para Feriados Nacionais, pois existem casos em que o Magistrado não está vinculado a uma Vara somente, por exemplo, e não poderiam ser

verificados Feriados Municipais.

#### <span id="page-18-0"></span> **2.2.3 Dados Complementares**

Redmine: #16330, #16331

### <span id="page-19-4"></span> **2.3 Férias de Magistrado – Controle de Escala – Parametrização**

Tela para configurar os Parâmetros de Escala Férias de Magistrado.

Cada Período (no TRT2, Cada Semestre) deve ter sua própria configuração.

#### <span id="page-19-3"></span> **2.3.1 Menu de Acesso**

[Módulo de Férias] > Magistrados > Escala de Férias > Parametrização...

#### **2.3.2 Pré-Requisito**

- <span id="page-19-2"></span>• Acesso ao Módulo de Férias, configurado no Módulo SAO.
- Se o Tribunal optar por oferecer o Tipo de Marcação com Opções de Datas Predeterminadas:
	- Cada Período (no TRT2, Cada Semestre) deve ter configurado pelo menos 3 opções de Datas Predeterminadas que deverão ser oferecidas ao Magistrado ( [2.3.3.2](#page-21-1) - [Datas Predeterminadas\)](#page-21-1)
	- Os Magistrados que devem fazer esse tipo de Marcação precisam estar configurados no sistema [\(2.4](#page-22-4) - [Férias de Magistrado – Controle de Escala – Magistrado x Datas Predeterminadas\)](#page-22-4)

#### <span id="page-19-1"></span> **2.3.3 Ações Necessárias pelo Usuário**

Configurar para cada período de Escala de Marcação de Férias os parâmetros correspondentes.

#### <span id="page-19-0"></span> **2.3.3.1 Parametrização de Escala de Magistrado**

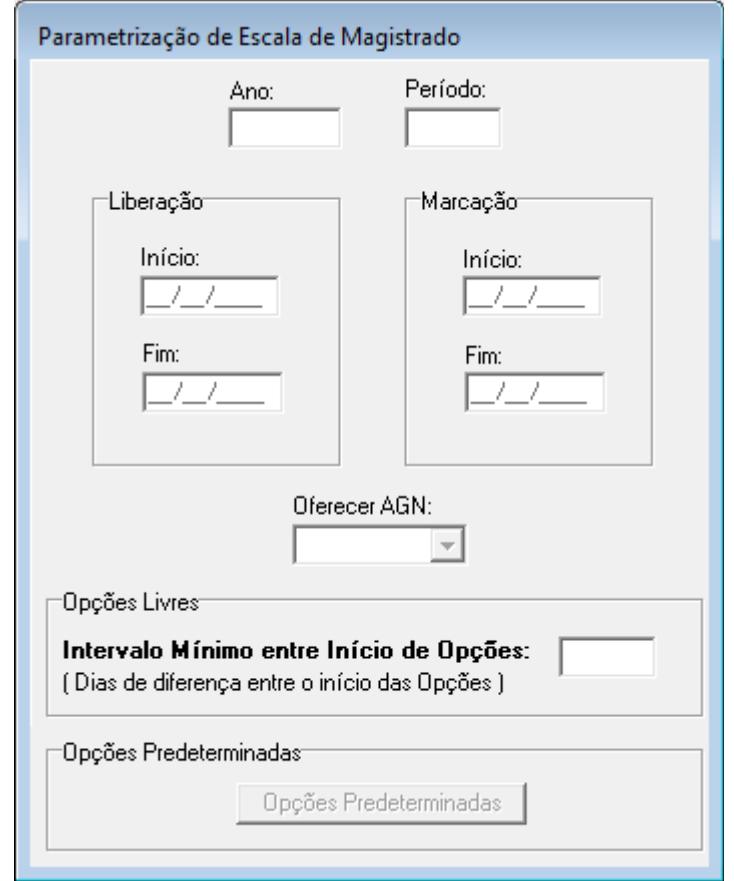

A seguir, algumas observações para orientar o preenchimento dos campos da tela.

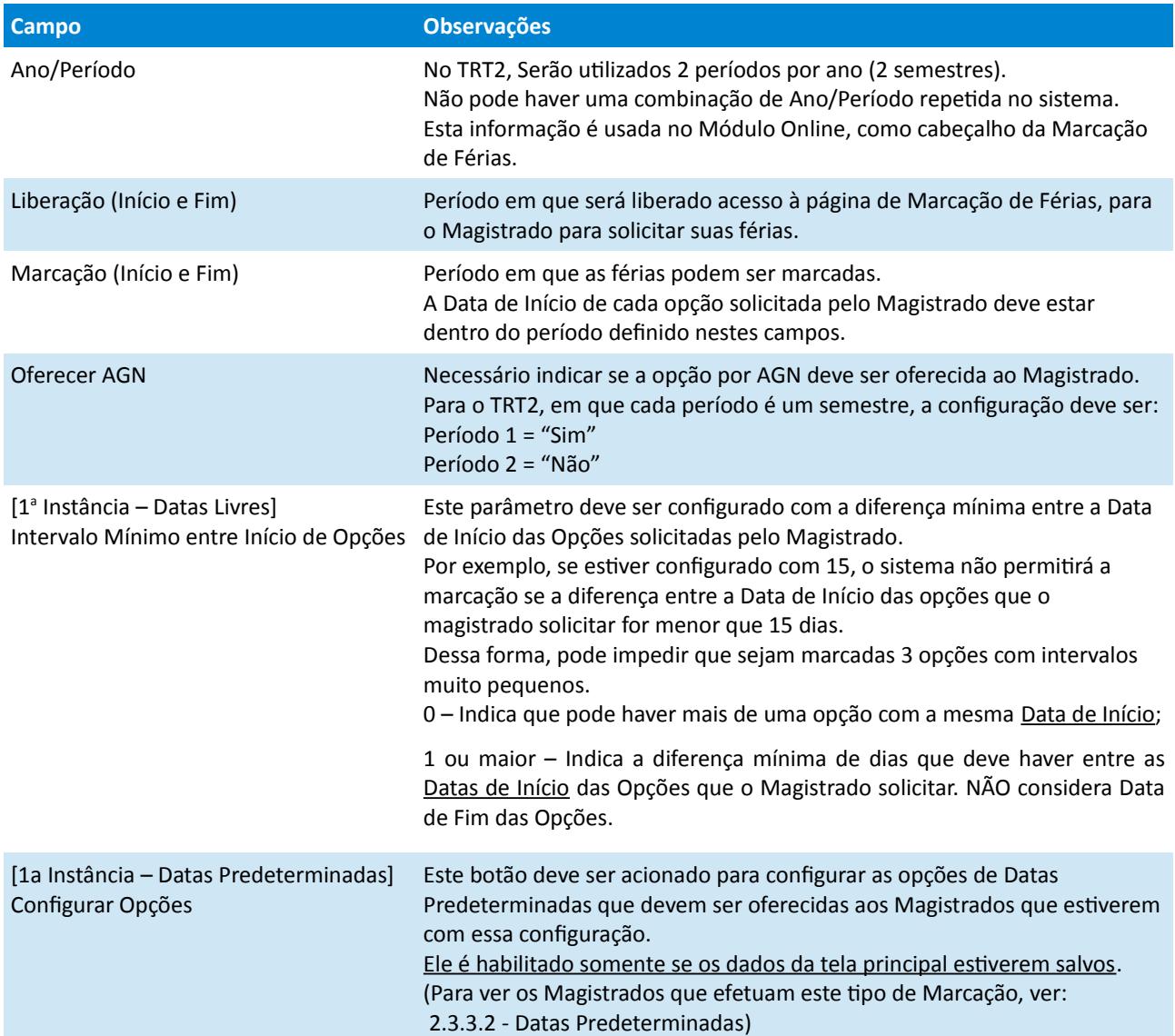

#### <span id="page-21-1"></span> **2.3.3.2 Datas Predeterminadas**

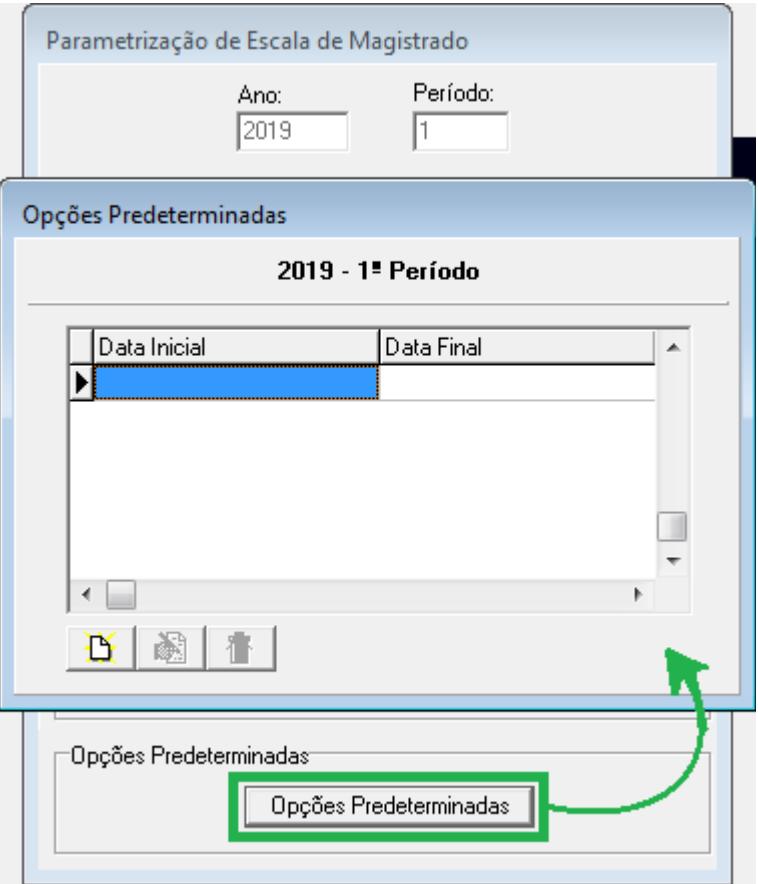

Se o Tribunal optar por utilizar a Marcação de Férias com Opções de Datas Predeterminadas para os Magistrados de 1<sup>a</sup> Instância, é necessário cadastrar pelo menos 3 Opções de Datas Predeterminadas.

Inserindo a Data Inicial, o sistema automaticamente calcula a Data Final, totalizando período de 30 dias para cada opção.

As opções de Datas definidas nesta tela serão apresentadas somente para os Magistrados definidos em: [2.4](#page-22-4) - [Férias de](#page-22-4)  [Magistrado – Controle de Escala – Magistrado x Datas Predeterminadas.](#page-22-4)

#### <span id="page-21-0"></span> **2.3.4 Dados Complementares**

Redmine: #16340, #16349

# <span id="page-22-4"></span> **2.4 Férias de Magistrado – Controle de Escala – Magistrado x Datas Predeterminadas**

Tela para configurar para quais magistrados o sistema deve oferecer a tela para Marcação de Férias de Opções de Datas Predeterminadas.

#### <span id="page-22-3"></span> **2.4.1 Menu de Acesso**

<span id="page-22-5"></span>[Módulo de Férias] > Magistrados > Escala de Férias > Marcação Predeterminada...

#### **2.4.2 Pré-Requisito**

- <span id="page-22-2"></span>• Acesso ao Módulo de Férias, configurado no Módulo SAO.
- Período (Ano/Semestre) deve já estar configurado no sistema, para poder acionar a configuração das Opções de Datas Predeterminadas (ver [2.3](#page-19-4) - [Férias de Magistrado – Controle de Escala – Parametrização\)](#page-19-4).

#### <span id="page-22-1"></span> **2.4.3 Ações Necessárias pelo Usuário**

O usuário deve incluir nesta tela todos os Magistrados que devem marcar as férias a partir de Opções de Datas Predeterminadas.

O sistema filtra somente os Magistrados de  $1^{\degree}$  Instância para poder receber esta configuração.

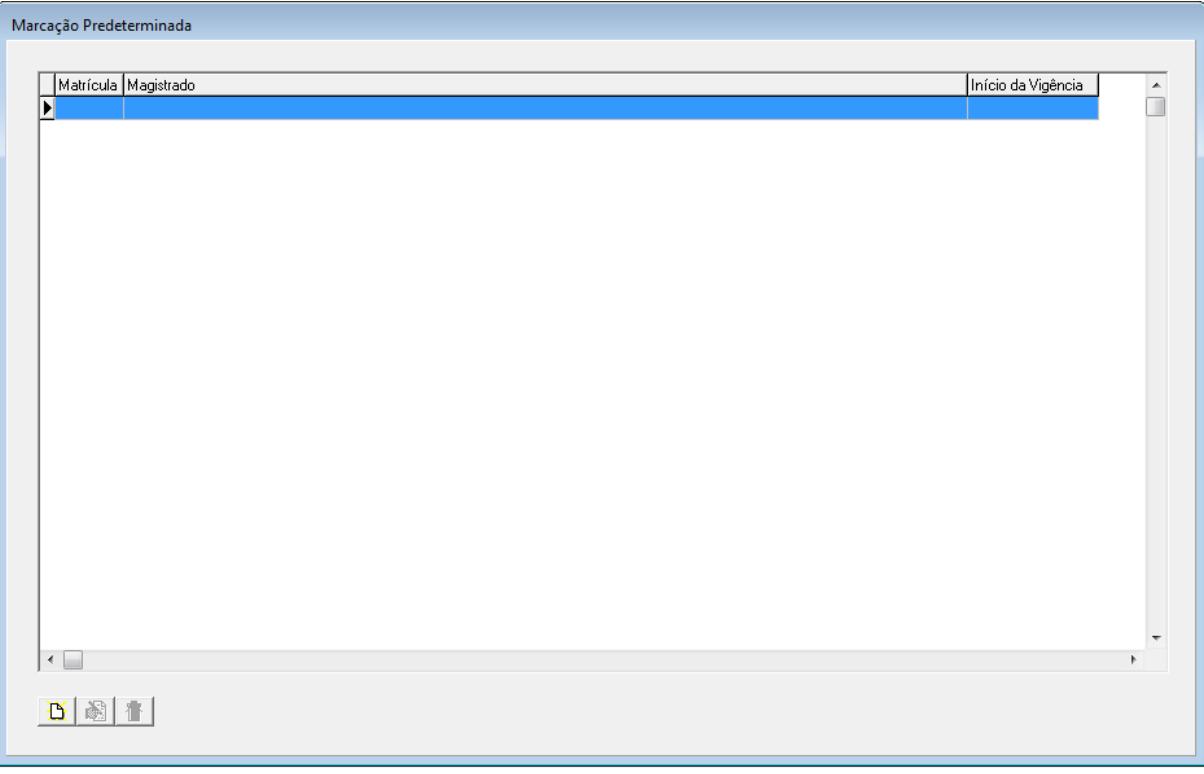

É possível verificar a partir de qual data o Magistrado foi cadastrado no sistema.

Independente da Data de Cadastro, o sistema verificará todos os Magistrados exibidos nesta tela para oferecer a Tela de Marcação com Datas Predeterminadas.

#### <span id="page-22-0"></span> **2.4.4 Dados Complementares**

Redmine: #16339

# <span id="page-23-3"></span> **2.5 Férias de Magistrado – Controle de Escala – Telas de Marcação de Férias**

Telas para os magistrados efetuarem a solicitação de Marcação de Férias.

#### <span id="page-23-2"></span> **2.5.1 Menu de Acesso**

[SIGEP OnLine] > Serviços ao Mag./Servidor > Férias > .Marcação

#### **2.5.2 Pré-Requisito**

- <span id="page-23-1"></span>• Acesso ao SIGEP Online
- Período configurado no Módulo de Férias [\(2.3](#page-19-4) - [Férias de Magistrado – Controle de Escala – Parametrização\)](#page-19-4)
- Para Magistrado que efetua Marcação com Datas Predeterminadas, estar configurado em tabela do sistema [\(2.4](#page-22-4) - [Férias de Magistrado – Controle de Escala – Magistrado x Datas Predeterminadas\)](#page-22-4)

#### <span id="page-23-0"></span> **2.5.3 Ações Necessárias pelo Usuário**

O Magistrado deve informar quando deseja marcar suas férias para o período liberado para marcação.

Enquanto a Marcação não for deferida, é possível alterar as marcações pelo Módulo Online.

Existem 3 tipos de telas diferentes, dependendo do perfil do Magistrado, que são apresentadas a seguir.

#### **2.5.3.1 Desembargador**

<span id="page-24-0"></span>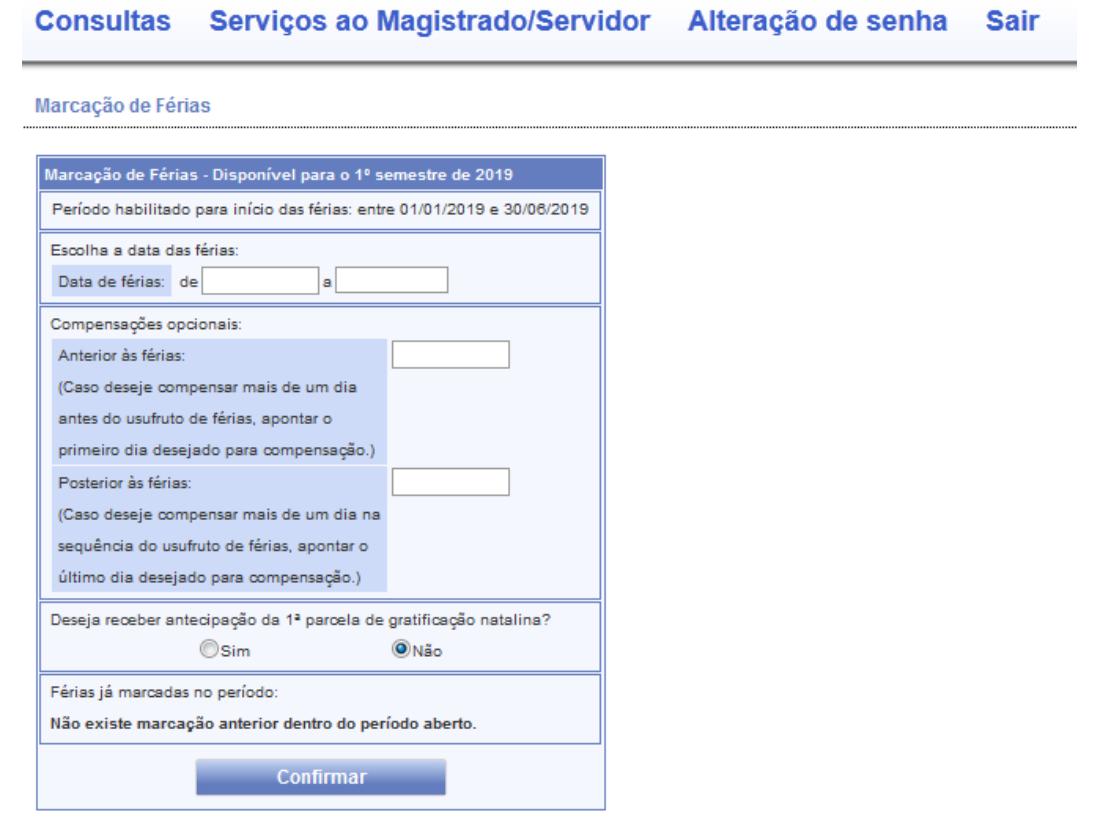

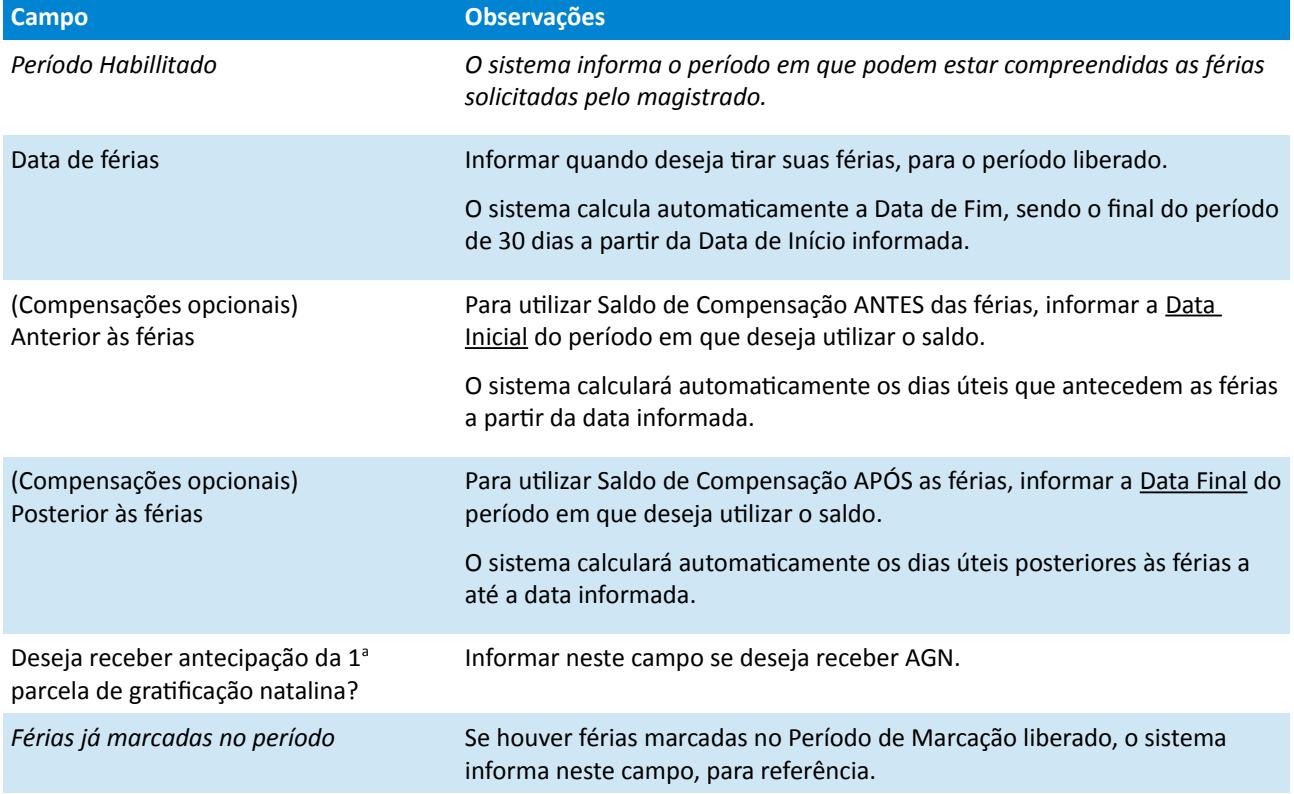

#### <span id="page-25-0"></span> **2.5.3.2 1 a Instância – Marcação Livre**

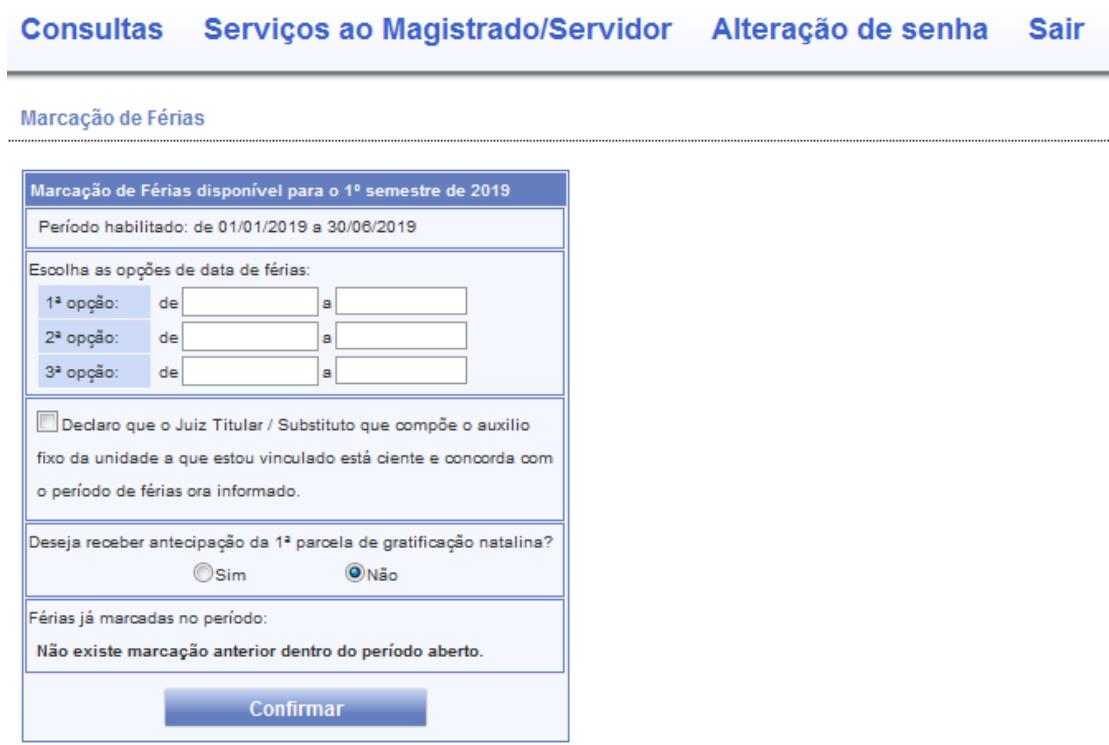

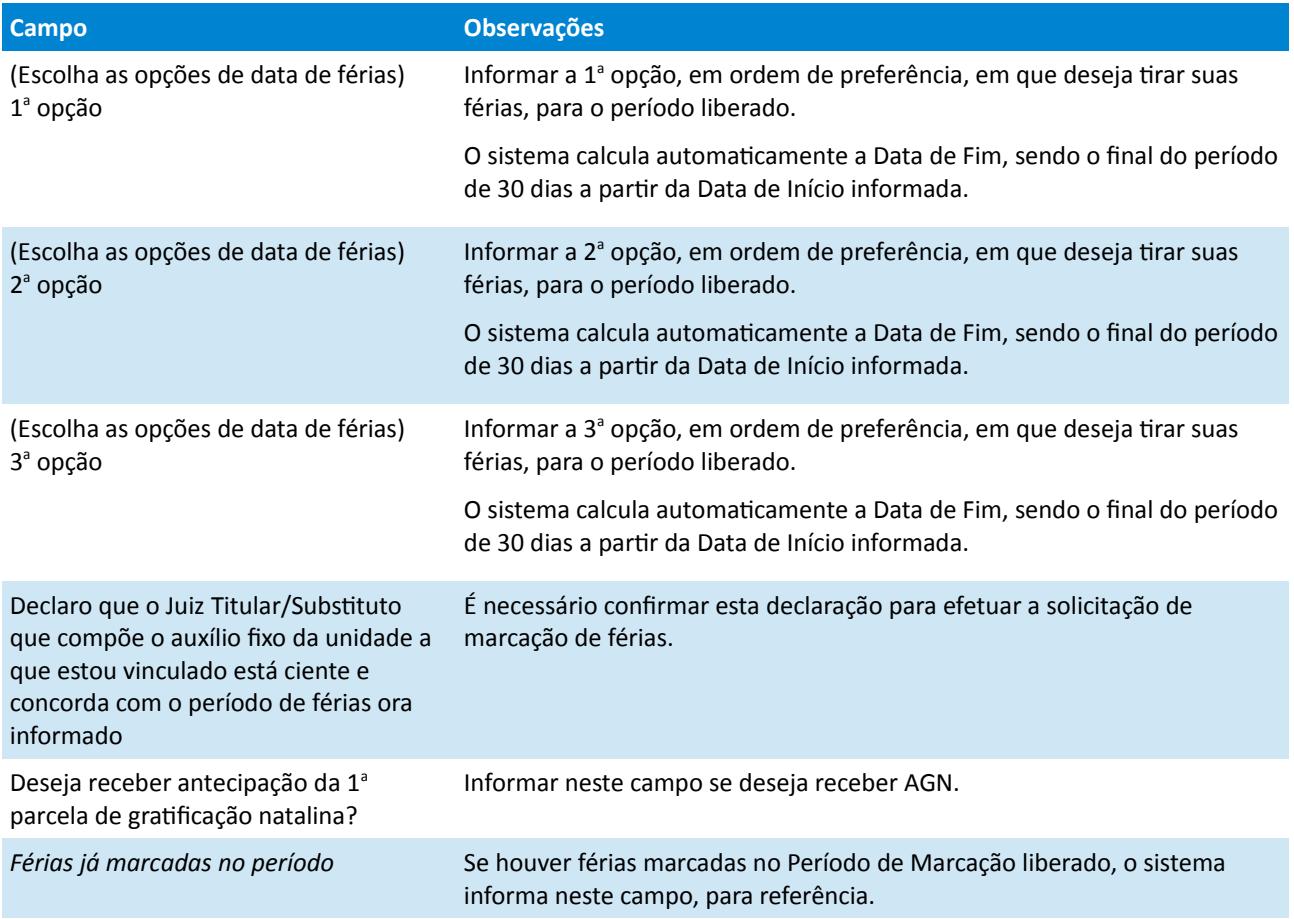

#### <span id="page-26-0"></span> **2.5.3.3 1 a Instância – Marcação Predeterminada**

#### Consultas Serviços ao Magistrado/Servidor Alteração de senha **Sair**

#### Marcação de Férias

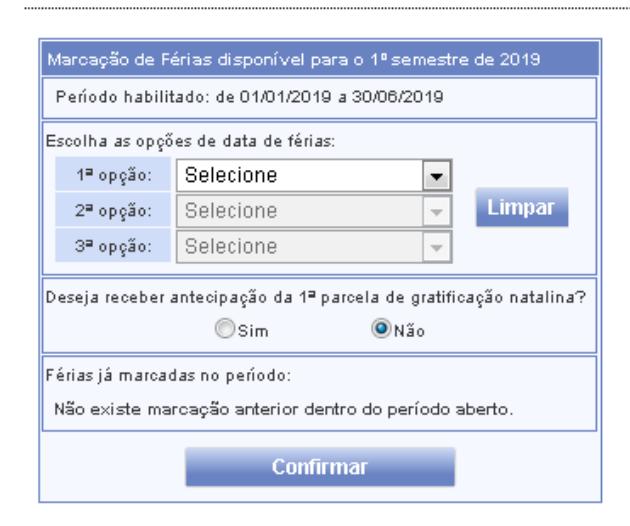

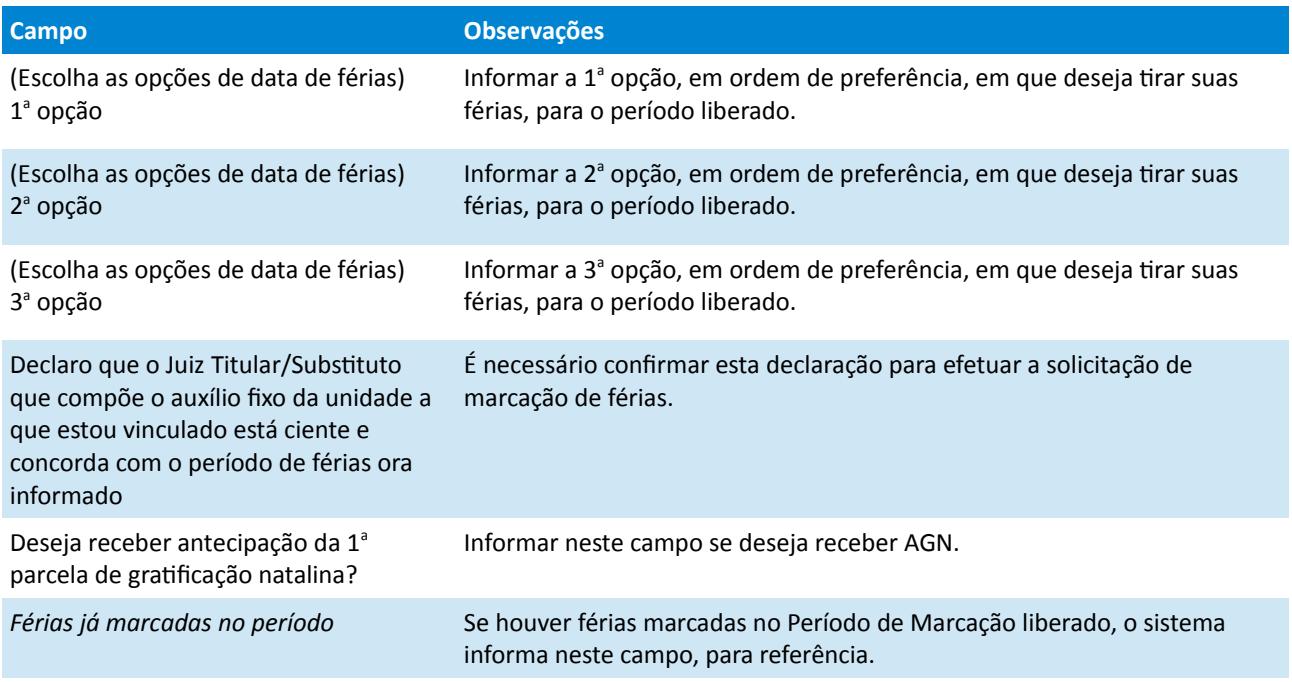

#### <span id="page-26-1"></span> **2.5.4 Dados Complementares**

Redmine: #16333, #16346, #16347

### <span id="page-27-3"></span> **2.6 Férias de Magistrado – Controle de Escala – Deferimento**

Tela para efetuar o Controle de Escala de Férias do Magistrado.

#### <span id="page-27-2"></span> **2.6.1 Menu de Acesso**

[Módulo de Férias] > Magistrados > Escala de Férias > Deferimento de Escala de Férias...

#### **2.6.2 Pré-Requisito**

- <span id="page-27-1"></span>• Acesso ao Módulo de Férias, configurado no Módulo SAO.
- Configuração do Período que se deseja controlar
	- [\(2.3](#page-19-4) - [Férias de Magistrado Controle de Escala Parametrização](#page-19-4)
	- [2.4](#page-22-4) - [Férias de Magistrado Controle de Escala Magistrado x Datas Predeterminadas\)](#page-22-4)

#### <span id="page-27-0"></span> **2.6.3 Ações Necessárias pelo Usuário**

Através desta tela, a Área de Negócio poderá:

- [Filtrar](#page-28-0) quais registros deseja tratar
- [Consultar](#page-30-0) as opções solicitadas pelos Magistrados, podendo alterar a ordenação, para auxiliar no Controle de Escala;
- [Confirmar Marcações,](#page-33-0) após identificar quais opções serão usadas para efetivar a Marcação de Férias;
- [Finalizar Deferimentos,](#page-35-0) após a publicação, efetivar a Marcação de Férias dos Magistrados.

![](_page_27_Figure_16.jpeg)

![](_page_27_Picture_17.jpeg)

A seguir os componentes da tela serão separados por funcionalidades, para explicar como usá-los.

#### <span id="page-28-0"></span> **2.6.3.1 Filtrar**

Para facilitar a consulta aos dados, a tela oferece diversos filtros, que podem ser combinados entre si.

![](_page_28_Picture_160.jpeg)

![](_page_28_Picture_161.jpeg)

### **30** SIGEP - 9a Entrega - v2018.09

![](_page_29_Picture_99.jpeg)

(**\***) Estes filtros podem ser combinados entre si, ou seja, entre estas opções, é possível selecionar mais de uma simultaneamente.

#### <span id="page-30-0"></span> **2.6.3.2 Consultar**

O resultado de acordo com os filtros utilizados é apresentado em 2 quadros:

- Magistrados que Efetuaram Marcação Quadro que deve ser usado para efetuar o Controle da Escala de Férias
- Magistrados que não Efetuaram Marcação Quadro que exibe os Magistrados que ainda não marcaram férias através do Módulo Online ou estão com saldo insuficiente (menos de 30 dias).

![](_page_30_Picture_122.jpeg)

#### COLUNAS:

![](_page_30_Picture_123.jpeg)

#### **32** SIGEP - 9a Entrega - v2018.09

![](_page_31_Picture_92.jpeg)

#### ORDENAÇÃO:

![](_page_31_Picture_93.jpeg)

A tela de consulta permite ordenar por qualquer coluna (exceto Dias de Compensação):

ORDENAÇÃO PADRÃO: Se não houver nenhuma coluna selecionada, o sistema ordena por Nome do Magistrado.

ORDENAÇÃO PERSONALIZADA: Basta clicar sobre o nome da coluna. É possível selecionar várias colunas, a ordenação obedece a sequência em que foram selecionadas.

Exemplo: No quadro acima, foram selecionadas (nesta ordem):

- $1^\circ$  Opção 1
- 2<sup>°</sup> Antiguidade

LIMPAR ORDENAÇÃO: Pode-se limpar todos os critérios personalizados de ordenação, acionando o botão: Neste caso, volta a Ordenação Padrão (Nome do Magistrado)

#### DIAS DE COMPENSAÇÃO:

![](_page_31_Picture_94.jpeg)

Se a quantidade de dias de compensação for maior que o espaço disponível para consulta no quadro, ao clicar 2 vezes sobre o campo de "Dias de Compensação" do registro desejado, é possível visualizar todos os dias solicitados pelo magistrado.

#### MARCAÇÃO EM NEGRITO:

![](_page_32_Picture_51.jpeg)

O quadro exibe em negrito todos os registros que têm alguma das opções do magistrado marcadas.

**ATENÇÃO**: O sistema exibe em negrito TODOS os registros com alguma opção marcada, inclusive os que ainda não estão salvos. Se não for acionado o botão "Confirmar Marcações", a marcação será descartada.

Mais detalhes sobre as situações identificadas em negrito, ver [Confirmar Marcações](#page-33-0) e [Finalizar Deferimentos.](#page-35-0)

#### EXPORTAÇÃO DE DADOS:

É possível exportar os dados do quadro principal (Magistrados que Efetuaram Marcação), através do botão "Excel".

Este botão é sensível aos filtros utilizados, e somente fica habilitado se os dados apresentados na tela estiverem da mesma forma que estão gravados no sistema, ou seja, se não houver alterações de dados da tela pendentes de "Confirmar Marcações".

Após acionar o botão, basta abrir o aplicativo de destino, e colar o conteúdo da consulta.

#### <span id="page-33-0"></span> **2.6.3.3 Confirmar Marcações**

![](_page_33_Picture_88.jpeg)

Através do quadro principal ("Magistrados que Efetuaram Marcação"), é possível efetuar o controle de quais opções solicitadas pelos magistrados serão utilizadas para a Marcação de Férias definitiva.

Para indicar qual opção será utilizada, basta clicar sobre a data que deve ser utilizada. Visualmente, ela ficará marcada em verde. Somente registros que ainda não foram Publicados poderão ser alterados (Ver coluna Sit – Situação).

Mesmo que só exista uma opção (Desembargadores marcam somente 1 período), é necessário selecionar a opção e acionar o botão "Confirmar Marcações". Neste caso, é importante verificar se os Dias de Compensação estão de acordo com o Saldo disponível para o Magistrado (este controle precisa ser feito manualmente).

#### Confirmar Marcações

Para poder usar as marcações efetuadas na tela, é essencial acionar o botão "Confirmar Marcações".

Este botão não é usado para a marcação definitiva.

Quando acionado, grava em Banco de Dados os registros apresentados no quadro "Magistrados que Efetuaram Marcação", ou seja, é sensível aos filtros utilizados.

#### **ATENÇÃO:**

Somente selecionando uma opção, sem acionar o botão "Confirmar Marcações", o sistema não grava a seleção.

Não gravando, as marcações efetuadas serão perdidas:

- ao sair da tela
- ao alterar a aplicação de filtros de consulta

Ou seja, para não perder marcações efetuadas na tela, ANTES de alterar qualquer filtro, é necessário salvar as alterações ("Confirmar Marcações").

Ao acionar o botão "Confirmar Marcações, a alteração dos registros depende da sua situação:

![](_page_34_Picture_118.jpeg)

#### **36** SIGEP - 9a Entrega - v2018.09

#### <span id="page-35-0"></span> **2.6.3.4 Finalizar Deferimentos**

Após a publicação da marcação de férias, acionar este botão para sinalizar no sistema que foi publicado, e efetivar a Marcação de Férias.

![](_page_35_Picture_158.jpeg)

Usar o campo "Documentos (Finalizar Deferimentos)" para preencher no registro de marcação de férias o campo existente atualmente de documento.

Exemplo de aplicação: Esse campo pode ser usado para informar em qual Edital as férias foram publicadas.

#### **Finalizar Deferimentos**

O sistema irá executar o procedimento para todos os registros no Quadro "Magistrados que Efetuaram Marcação" que estiverem na situação "C" (Férias Confirmadas).

De forma similar ao botão "Excel", este botão é sensível aos filtros utilizados, e somente fica habilitado quando:

- houver registros em "Magistrados que Efetuaram Marcação" com situação "C" (Confirmadas) **E**
- os dados apresentados na tela estiverem da mesma forma que estão gravados no sistema, ou seja, se não houver alterações de dados da tela pendentes de "Confirmar Marcações".
- após acionar o botão, basta abrir o aplicativo de destino, e colar o conteúdo da consulta.

#### **Ações Executadas**:

#### MARCAÇÃO DE FÉRIAS:

O sistema efetiva a Marcação de Férias, de forma similar ao preenchimento manual da tela de "Marcação de Férias" de Magistrado ([Módulo de FÉRIAS] > Magistrados > Marcação de Férias), preenchendo os campos conforme a seguir:

![](_page_35_Picture_159.jpeg)

![](_page_36_Picture_33.jpeg)

### ALTERAÇÃO DA SITUAÇÃO:

O sistema atualiza a situação do registro

De: "C" (Confirmada) Para: para "P" (Publicada)

#### <span id="page-36-0"></span> **2.6.4 Dados Complementares**

Redmine: #16334

# <span id="page-37-3"></span> **2.7 Férias de Magistrado – Controle de Escala – Consulta de Dias de Compensação**

Tela para consultar os Dias de Compensação solicitados pelos Desembargadores, ao solicitar a Marcação de Férias.

#### <span id="page-37-2"></span> **2.7.1 Menus de Acesso**

[Módulo de Férias] > Magistrados > Escala de Férias > Consulta Dias de Compensação...

#### <span id="page-37-1"></span> **2.7.2 Pré-Requisito**

Acesso ao Módulo de Férias, configurado no Módulo SAO.

#### <span id="page-37-0"></span> **2.7.3 Ações Necessárias pelo Usuário**

Esta tela permite consultar os dias de Saldo de Compensação, solicitados pelo Magistrado.

![](_page_37_Picture_87.jpeg)

#### FILTROS:

- Período de Marcação: Filtro Obrigatório
- Magistrado: Filtro Opcional. Se houver algum magistrado selecionado, para limpar este filtro, utilizar o botão ao lado de "Buscar" (  $\gg$ ).

#### CONSULTA:

• Colunas: Descrição das colunas apresentadas na consulta:

![](_page_37_Picture_88.jpeg)

![](_page_38_Picture_72.jpeg)

- Dias Solicitados: Quando os dias de compensação solicitados não puderem ser visualizados na tabela, através do duplo-clique sobre o campo desejado, através do duplo-clique sobre o campo é possível consultar o conteúdo completo, como ocorre em: [Férias de Magistrado – Controle de Escala – Telas de Marcação de](#page-23-3)  [Férias.](#page-23-3)
- Exportar Dados: Permite ainda a exportação dos dados exibidos no quadro através do botão "Excel". Após acionar o botão, basta abrir o aplicativo de destino, e colar o conteúdo da consulta.

#### <span id="page-38-0"></span> **2.7.4 Dados Complementares**

Redmine: #16357

### <span id="page-39-4"></span> **2.8 Férias de Servidor – Parametrização de Dias por Parcela**

Nova tela no Módulo de Férias para configurar a quantidade mínima que o sistema deve verificar para validar cada parcela de férias solicitada pelos servidores.

#### <span id="page-39-3"></span> **2.8.1 Menu de Acesso**

[Módulo de Férias] > Tabelas > Quantidade Mínima de Dias por Parcela...

#### <span id="page-39-2"></span> **2.8.2 Pré-Requisito**

Acesso ao Módulo de Férias, configurado no Módulo SAO.

#### <span id="page-39-1"></span> **2.8.3 Ações Necessárias pelo Usuário**

O valor default (padrão) deste parâmetro é de 10 (dias), que indica que cada período solicitado pelo servidor deverá ter pelo menos 10 dias. Este valor é o mesmo que o sistema considerava anteriormente para restringir a marcação de férias.

Se necessário, adequar este parâmetro para a quantidade que deve ser exigida para o Tribunal.

Será utilizado para verificar marcações/remarcações efetuadas no Módulo Online. (ver [2.9](#page-40-4) - [Férias de Servidor –](#page-40-4)  [Marcação e Remarcação no Módulo Online\)](#page-40-4)

![](_page_39_Picture_70.jpeg)

#### <span id="page-39-0"></span> **2.8.4 Dados Complementares**

Redmine: #16407

# <span id="page-40-4"></span> **2.9 Férias de Servidor – Marcação e Remarcação no Módulo Online**

Alteração na validação sobre a solicitação do servidor, por parcela. O sistema irá verificar a quantidade mínima que poderá ser marcada por parcela solicitada.

#### <span id="page-40-3"></span> **2.9.1 Menus de Acesso**

[SIGEP OnLine] > Serviços ao Mag./Servidor > Férias > Marcação [SIGEP OnLine] > Serviços ao Mag./Servidor > Férias > Remarcação [SIGEP OnLine] > Serviços ao Mag./Servidor > Férias > Saldo de Outro Órgão/Nova Matr.

#### **2.9.2 Pré-Requisito**

- <span id="page-40-2"></span>• Acesso ao SIGEP Online
- Parâmetro configurado no Módulo de Férias [\(2.8](#page-39-4) - [Férias de Servidor Parametrização de Dias por Parcela\)](#page-39-4)

#### <span id="page-40-1"></span> **2.9.3 Ações Necessárias pelo Usuário**

O usuário deverá marcar férias de acordo com a restrição de quantidade mínima de dias definida para o Tribunal. As demais validações serão mantidas.

#### <span id="page-40-0"></span> **2.9.4 Dados Complementares**

Redmine: #16376, #16377, #16379

### <span id="page-41-3"></span> **2.10 Portarias – Fonte de Assinatura**

Inclusão de Configuração de Fonte "Times New Roman" na definição de Cabeçalho e Rodapé de Portarias.

#### <span id="page-41-2"></span> **2.10.1 Menus de Acesso**

[Módulo Designação] > Tabelas > Modelo de Portaria

#### <span id="page-41-1"></span> **2.10.2 Pré-Requisito**

Acesso ao Módulo de Designação, configurado no Módulo SAO.

#### <span id="page-41-0"></span> **2.10.3 Ações Necessárias pelo Usuário**

Quando se desejar alterar a fonte de uma parte do modelo para "Times New Roman":

- **a)** Selecionar o Modelo que deve ser alterado
- **b)** Acionar o botão "Editar" da parte desejada (Cabeçalho ou Rodapé)
- **c)** Clicar sobre a linha que deve receber essa formatação (Exemplo: linha em que está o texto "RESOLVE:")
- **d)** Acionar o botão "Fonte Times New Roman"
- **e)** Será adicionada uma tag "[TIMES]" no início da linha selecionada

**f)** Após formatar o Modelo e acionar o botão "Confirmar", verificar na tela (Cabeçalho ou Rodapé) um exemplo de como ficará a publicação

![](_page_41_Picture_72.jpeg)

#### **PONTOS DE ATENÇÃO:**

A tag "[TIMES]" deve ser adicionada somente 1 vez para cada linha, para que a formatação funcione corretamente. Seu funcionamento é similar à tag de Centralizar ("[CENTRO]").

#### <span id="page-42-0"></span> **2.10.4 Dados Complementares**

Redmine: #16165

# <span id="page-43-4"></span> **2.11 SIGEP Online – Parametrização por Regional e Contracheque do FolhaWeb**

Permitir que o SIGEP Online seja customizado para exibir dados específicos de um regional, além de permitir configurar a partir de qual mês o Módulo Online deve buscar os dados de Contracheque na Base de Dados do FolhaWeb.

#### <span id="page-43-3"></span> **2.11.1 Menus de Acesso (parcial)**

[Módulo Gestão] > Tabelas eSocial> Tribunal

#### <span id="page-43-2"></span> **2.11.2 Pré-Requisito**

Área de Negócio: Acesso ao menu configurado no Módulo SAO. (Instruções em [2.12](#page-44-1) - [Permissão de Acesso ao menu "Gestão > Tabelas eSocial"\)](#page-44-1)

Área de TI: Acesso ao console de administração do JBoss (do SIGEP-Online) ( *[Instalação SGRHOnline\\_Jboss\\_v1.0.pdf](http://redmine.trtsp.jus.br/redmine/attachments/download/19418/Instala%C3%A7%C3%A3o%20SGRHOnline%20JBoss_v1.0.pdf)*[\)](http://redmine.trtsp.jus.br/redmine/attachments/download/19418/Instala%C3%A7%C3%A3o%20SGRHOnline%20JBoss_v1.0.pdf)

#### <span id="page-43-1"></span> **2.11.3 Ações Necessárias pelo Usuário**

Os parâmetros de Identificação da Região do Tribunal e CNPJ devem ser configurados através do Módulo de GESTÃO.

Os demais parâmetros necessitam ser atualizados pela área de TI do Tribunal. Para informações técnicas, consultar o documento indicado em Pré-Requisito*.*

![](_page_43_Picture_170.jpeg)

#### <span id="page-43-0"></span> **2.11.4 Dados Complementares**

Redmine: #8195, #16488

# <span id="page-44-1"></span> **2.12 Permissão de Acesso ao menu "Gestão > Tabelas eSocial"**

#### <span id="page-44-0"></span> **2.12.1 Menu de Acesso**

SIGEP - Módulo SAO > SGRH – Privilégios > Vinculação > Usuário a Módulo

![](_page_44_Picture_41.jpeg)

#### **2.12.2 Instruções**

<span id="page-44-2"></span>a) Selecionar o Usuário que deve ter acesso ao menu "**Gestao > Tabelas eSocial**"

![](_page_44_Picture_42.jpeg)

#### b) Selecionar o Módulo Gestão:

![](_page_44_Picture_43.jpeg)

c) Selecionar a Role "**RL\_ESOCIAL**" e Vincular ao usuário selecionado:

![](_page_45_Picture_15.jpeg)

d) Confirmar a alteração:

![](_page_46_Picture_2.jpeg)

e) Após a confirmação o sistema deve alterar o vínculo e apresentar o resultado:

![](_page_46_Picture_26.jpeg)

# <span id="page-47-1"></span> **3 Anexos**

Neste capítulo se encontram dados adicionais sobre as implementações que estão entrando na versão v2018.09.

# <span id="page-47-0"></span> **3.1 Anexo I – Tabela de CBOs**

Tabela de CBOs que devem ser utilizados na Justiça do Trabalho, segundo orientação do CSJT (levantamento realizado após reuniões em julho/2018).

![](_page_47_Picture_200.jpeg)

![](_page_48_Picture_150.jpeg)

**(\*) CBOs que também devem ser utilizados para Funções e Cargos em Comissão**

# <span id="page-49-0"></span> **3.2 Anexo II – Tabela de CBOs x Cargos Efetivos**

Tabela de CBOs para Cargos Efetivos da Justiça do Trabalho, segundo orientação do CSJT (levantamento realizado após reuniões em julho/2018).

![](_page_49_Picture_405.jpeg)

**TRT 2ª Região 51**

![](_page_50_Picture_454.jpeg)

### **52** SIGEP - 9a Entrega - v2018.09

![](_page_51_Picture_447.jpeg)

![](_page_52_Picture_58.jpeg)